Creating Learning Networks for African... <u>Home</u>"" > <u>ar.cn.de.en.es.fr.id.it.ph.po.ru.sw</u>

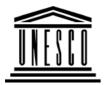

**Creating Learning Networks for African Teachers** 

UNESCO PROJECT (Contract No. 408.302.9) Home | Computer Literacy | Common Applications | Pedagogy & Internet | Infrastructure Guide

# **Background**

# SCANNING AN IMAGE

# COMMON APPLICATIONS

Presentation

Software

Introduction Background

Tutorial

Text

Slides

Graphics

Animations &

A scanner is a hardware device that can catch images and translate them into a digital form that a computer can display, edit, store and output. The image may be a photo, pages of characters, graphics and illustrations, or even coins or textile products in three dimensions.

Therefore, scanner is able:

 $\cdot$  To scan characters into bit identifying software for processing, thereby avoiding the trouble of typing.

 $\cdot$  To add graphics or photos in the document.

 $\cdot$  To add image in multimedia.

D:/cd3wddvd/NoExe/.../meister10.htm

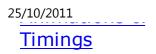

# Examples

Mitosis Digestive System Matrices Simple Cell Lightening Conductor Discharging Tube Human Eye Telecollaboration

### <u>Links</u>

### Spreadsheets Tutorial Introduction

Worksheets D:/cd3wddvd/NoExe/.../meister10.htm Creating Learning Networks for African...

· To produce artistic documents.

If you have a basic understanding of what a scanner can do, you may now improve your working quality and efficiency.

#### **Objectives**

To be able to transform an image form a hard copy into an electronic copy.

### **Rationale**

It is important for an art student to learn how to transform an image from a magazine, book, or a drawn/ painted 2-D Art.

## Activity 1

1. Place your work to be scanned in the scanner.

2. From the **Start menu**, choose **Programs**, **ARTEC**, **1236USB** and click.

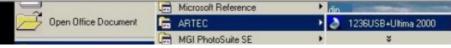

25/10/2011 Columns & Rows Charts

## Examples

Refraction of Light Solving Polynomial Equations Workers' Database Base Converter

**Activities** 

<u>Links</u>

Databases Tutorial Introduction

Evamnla III D:/cd3wddvd/NoExe/.../meister10.htm Creating Learning Networks for African...

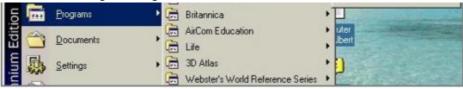

This opens the Scanner window, making it ready for you to use it.

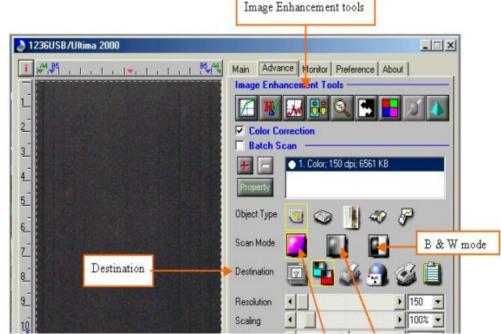

25/10/2011 <u>Periodic Table</u>

# <u>Links</u>

# Word Processing Tutorial

Introduction

<u>Text</u>

Page Properties Printing Quit

# Examples

Address list Time table Newsletter Repeat Patterns Logos Creating Learning Networks for African...

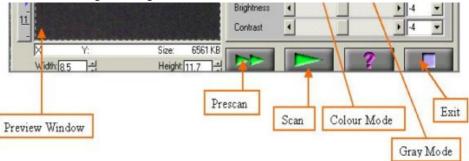

#### Enhancement Tools :

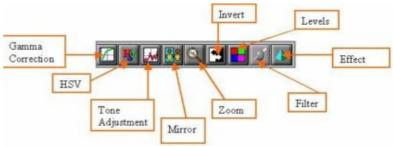

#### Gamma Correction:

Adjusts the brightness of midtones of the scanned image while keeping shadow and highlight areas relatively unchanged. The

D:/cd3wddvd/NoExe/.../meister10.htm

25/10/2011 <u>Practical</u> <u>Questions</u>

# HTML Editors Tutorial

Basic html

<u>Netscape</u> <u>Composer</u>

# Examples

<u>Teaching</u> <u>Syllabus</u> <u>Teachers' Notes</u> <u>Subject Website</u> <u>Lists</u> <u>Students</u> <u>Website</u>

# Art Principles of Art

Creating Learning Networks for African... Gamma correction function allows you to increase or decrease the intensity of the middle gray tones.

### HSV: (Hue & Saturation)

Allows you to adjust the hue and saturation of its pixels in an image while keeping the brightness level unchanged.

### Tone Adjustment:

Allows you control the conjunction between the shadows, midtones, and highlights of your image. Use it to restore detail that is lost in shadows or highlights, to correct over or underexposure, and to improve the tonal quality of your image.

### <u>Mirror</u>:

The mirror function lets you change the horizontal orientation of a prescan image to one that mirrors the current orientation of the image view across a vertical imaginary line.

### Zoom:

The Zoom function lets you enlarge the view of an image in the Preview window. However, the zoom function can only enlarge the image view with one predefined factor.

D:/cd3wddvd/NoExe/.../meister10.htm

25/10/2011

<u>Elements of Art</u> <u>Coloured Pencil</u> <u>Paintings</u> <u>Pastel Paintings</u>

<u>Book cover</u> <u>Posters</u> Creating Learning Networks for African...

#### Invert:

The Invert function enables you to make a positive view of a scanned image negative or to make a negative image positive. By

applying this function, the brightness value of each pixel will change to an inverse value on 256-color scale.

# Filter:

<u>Scanning an</u> image Filters are provided to produce dropout effects, i.e., to drop the part of the image that is in a color difference from the specified filter. Three options are available: Red, Green, and Blue filter.

### Effect:

Offers the ability to create special and spectacular effects to your scanned image and let you get some amazing results. There are five functions in this menu: None, Blur, Blur More, Sharpen, and Sharpen More. All these functions are exclusive to each other. The default effect selection is None.

Creating Learning Networks for African...

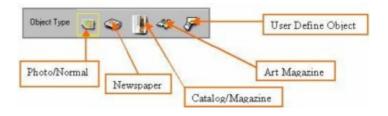

**Normal:** You need not select this icon if your document is photo or better quality image.

Newspaper: For newspaper document selection.

**<u>Catalog / Magazine</u>**: For catalog or magazine document selection.

Art Magazine: For art magazine document selection.

**User Define Object:** Select this icon and a dialog box will appear. You can either enter the desired value in the number box or use the scroll bar. Creating Learning Networks for African...

3. Click on the **Prescan** button to perform a prompt low-resolution scan. The prescan image will be displayed in the **Preview** window.

Presentation Software | Spreadsheets | Databases | Word Processing | <u>HTML Editors</u>

<u>Computer Literacy</u> | <u>Common Applications</u> | <u>Pedagogy & Internet</u> | <u>Infrastructure Guides</u> | <u>Home</u>